## **EndNote 21 rīka uzstādīšana Windows OS**

Uzsāciet lietotnes lejupielādi, izmantojot šo saiti: [https://download.endnote.com/downloads/21/EN21Inst.exe.](https://download.endnote.com/downloads/21/EN21Inst.exe)

Atveriet pārlūkprogrammas lejupielādēto failu mapē atrodamo EndNote 21 failu.

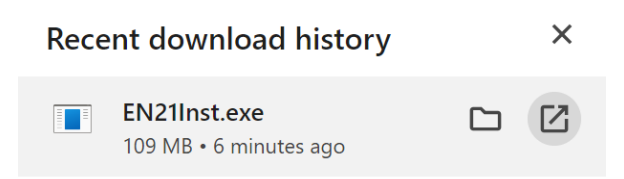

Parādoties attēlā redzamajam logam, izvēlieties opciju "Yes".

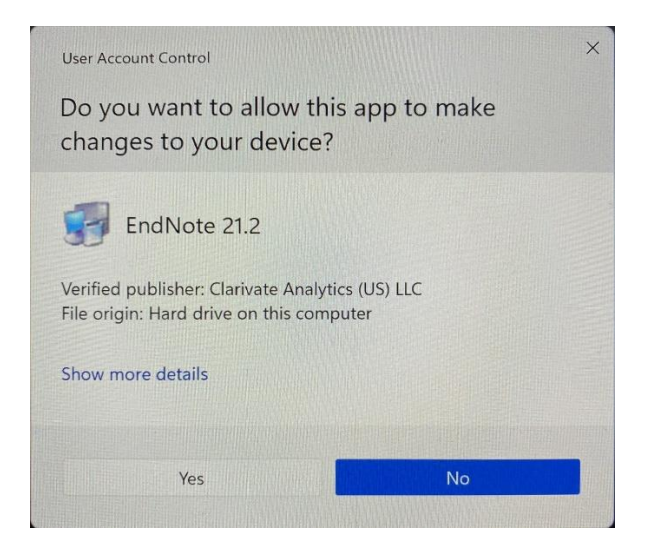

Parādoties attēlā redzamajam logam, izvēlieties opciju "Next".

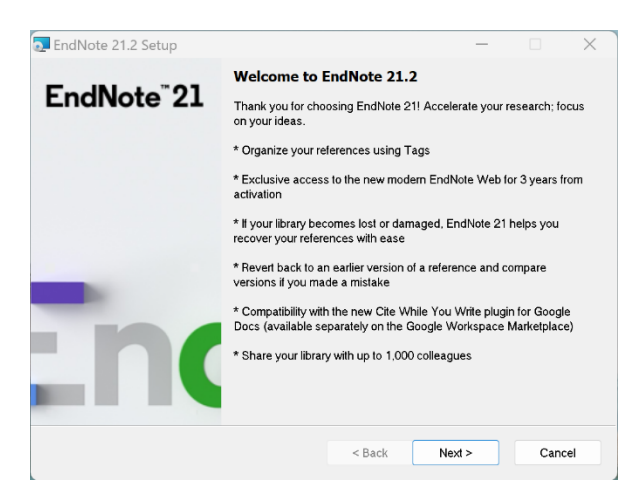

Parādoties attēlā redzamajam logam, ievadiet produkta atslēgu (lai to iegūtu, rakstiet [biblioteka@rsu.lv\)](mailto:biblioteka@rsu.lv) un izvēlieties opciju "Next".

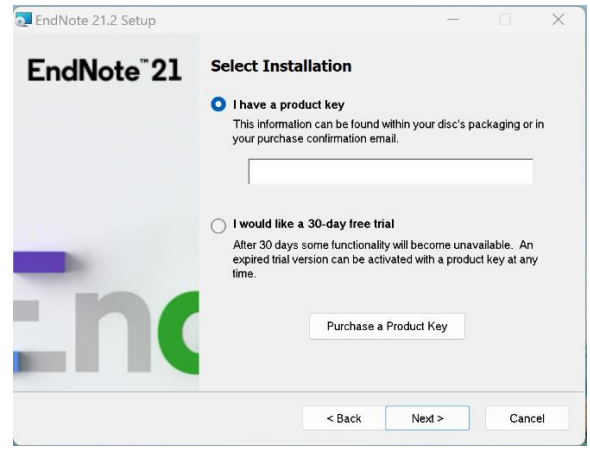

Parādoties attēlā redzamajam logam, ievadiet savu vārdu, organizācijas saīsinājumu "RSU" un izvēlieties opciju "Next".

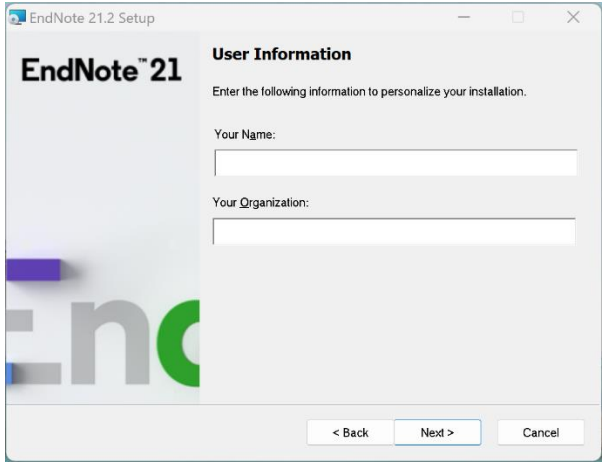

Parādoties attēlā redzamajam logam, izvēlieties opciju "Next".

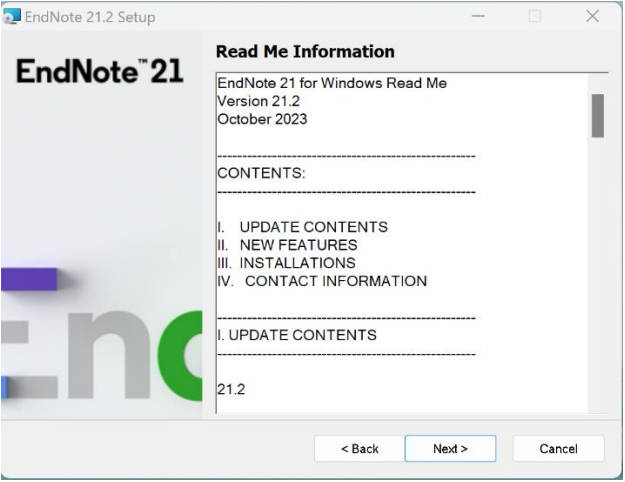

Parādoties attēlā redzamajam logam, izvēlieties opciju "I accept the license agreement" un "Next".

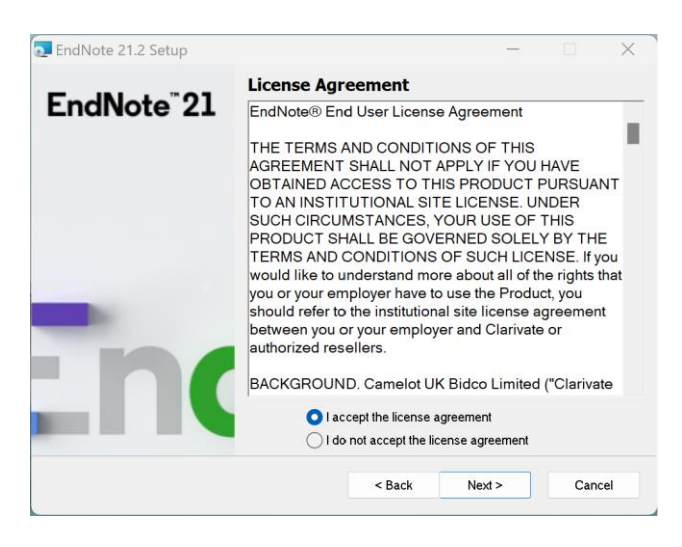

Parādoties attēlā redzamajam logam, izvēlieties opciju "Typical" un "Next".

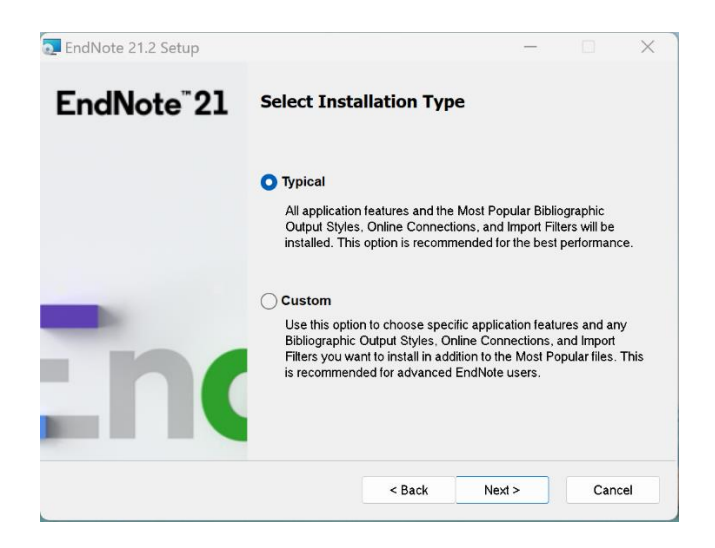

Parādoties attēlā redzamajam logam, izvēlieties opciju "Next".

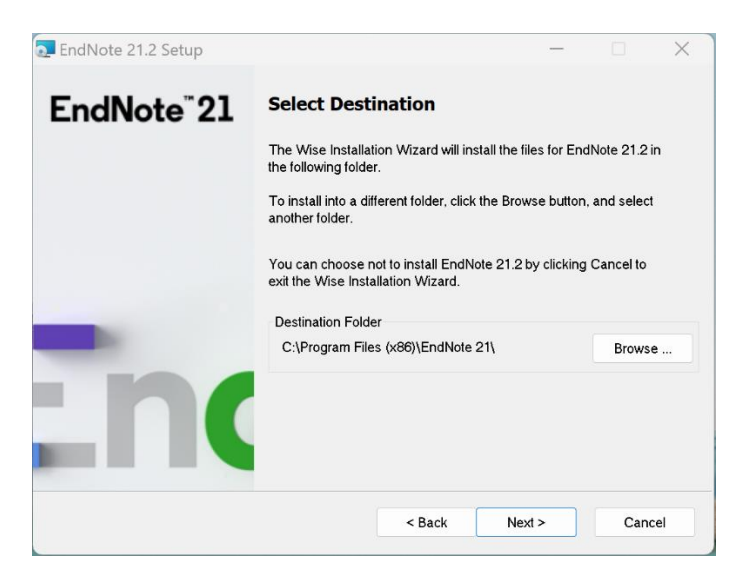

Parādoties attēlā redzamajam logam, izvēlieties opciju "Next".

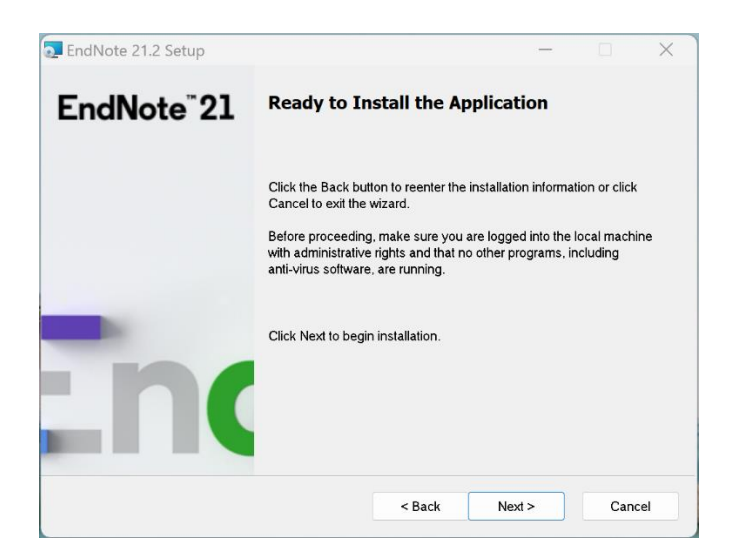

Pēc iepriekšējā soļa tiks uzsākta lietotnes instalācija.

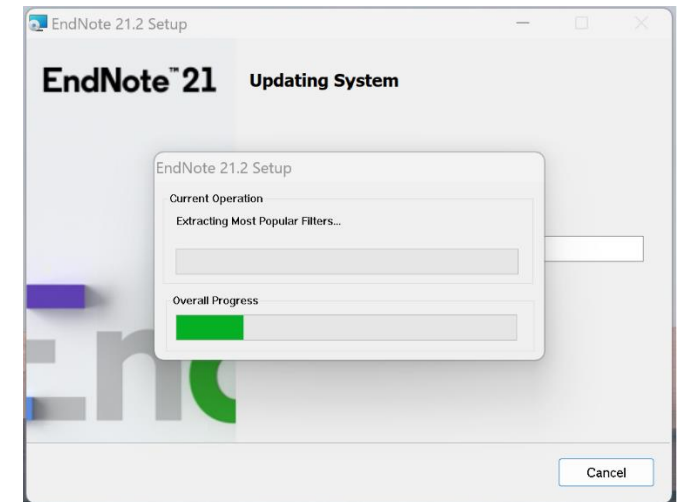

Parādoties attēlā redzamajam logam, izvēlieties opciju "Finish".

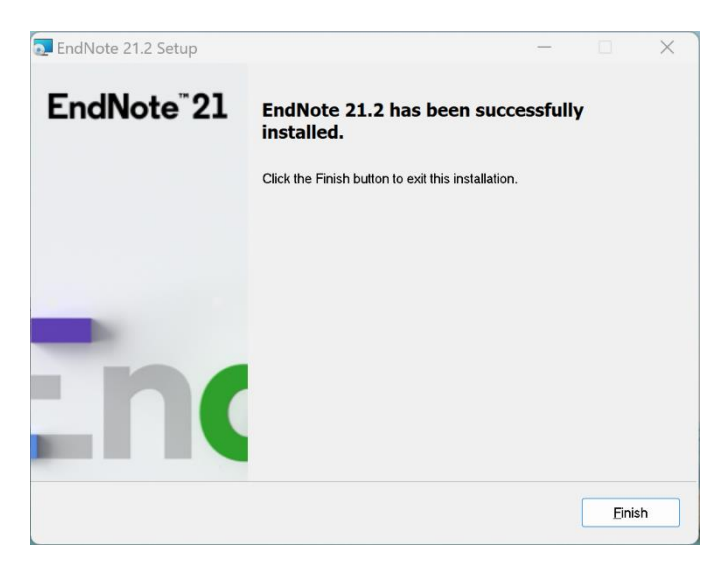

Dodieties uz programmu joslu, lai atvērtu EndNote 21 rīku.

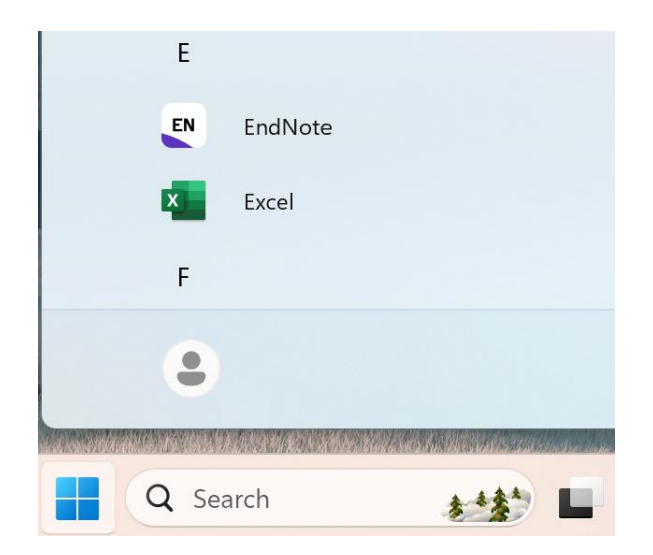

Parādoties attēlā redzamajam logam, izvēlieties opciju "Create a new library".

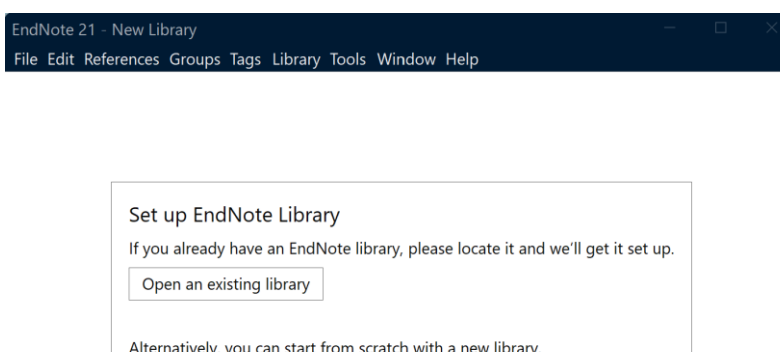

Ja Jums ir izveidota rīka tiešsaistes versija vai esat strādājis, izmantojot citu ierīci, Jums ir iespēja sinhronizēt savu saturu, izmantojot attēlā redzamo opciju "Sync Now", ko atradīsiet sadaļā "Sync Configuration".

Create a new library

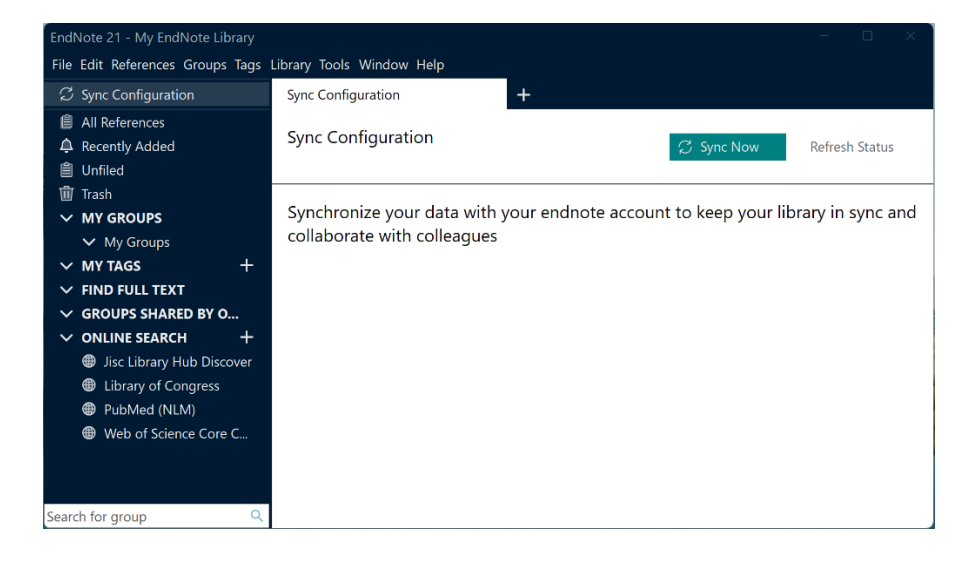

Parādoties attēlā redzamajam logam, ievadiet savu e-pastu.

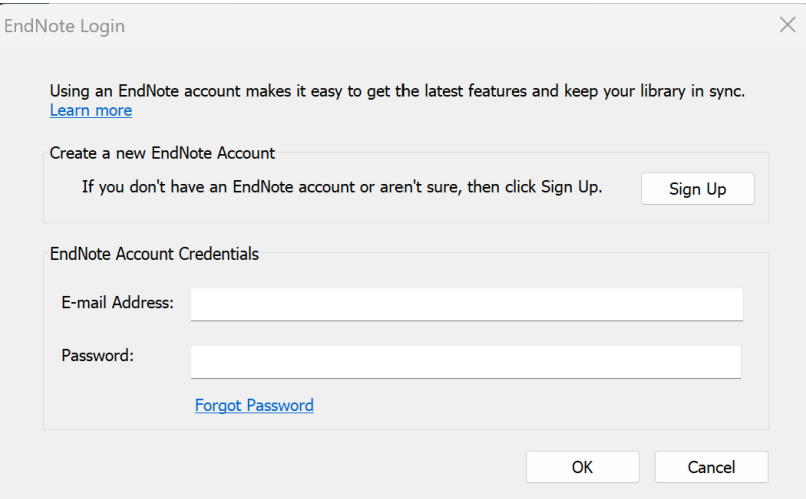

Kad datu sinhronizēšana būs noslēgusies, lietotnes kreisajā joslā atradīsiet savu iepriekš saglabāto saturu.

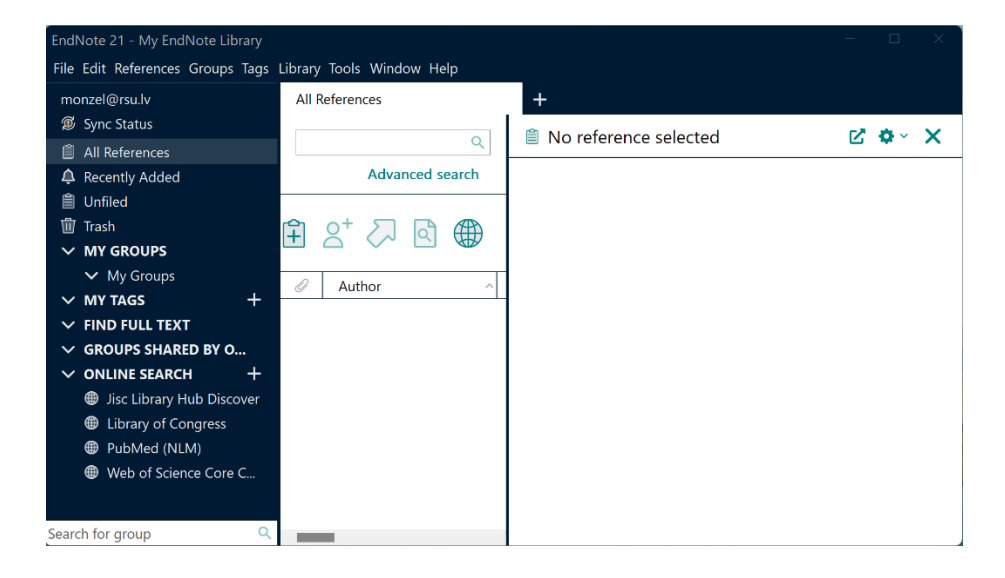